## VCS APPLE LEARNING PROGRAM

iPad Support Team Instruction Technology Services

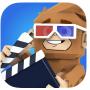

**Toontastic 3D**: With Toontastic 3D you can draw, animate, and narrate your own cartoons.

# **GETTING STARTED**

- 💭 Tap app ICON to open.
- 🐌 Tap the +.
- Tap **SHORT STORY**, Classic Story, or Science Report.

### **SETTING THE SCENE**

- Tap on a SCENE description to begin creating.
- Pick and tap on a **SETTING**.
  - (You can also tap to draw your own setting.)
- Tap a CHARACTER.
- Tap the pencil icon to **EDIT** the character, if desired.
- Tap the **ARROW** on the top right of the screen to place character(s) in setting.

### RECORDING

- Dap the green **START** button to begin recording.
- Begin **SPEAKING** and moving the character(s) around the scene.
- Tap the STOP icon to stop the video recording.
- Choose a style of MUSIC, if desired. Use slider for more choices.
- Tap the CHECKMARK when finished.

#### SAVING

- Tap the OTHER settings in your project and complete.
- Tap **FINISH** when each setting is created and recorded.
- Provide a **TITLE** for your video project.
- Add your name as the **DIRECTOR**.
- Tap the CHECKMARK.
- Video will begin playing, tap **SCREEN**, then tap the **X**.
- Dap EXPORT.